**D o u g l a s T r i n d a d e** 

# **ORÇAMENTO SOCIAL**

# **Em Organizações Sem Fins Econômicos**

**Rio de Janeiro 2004**

## **Sumário**

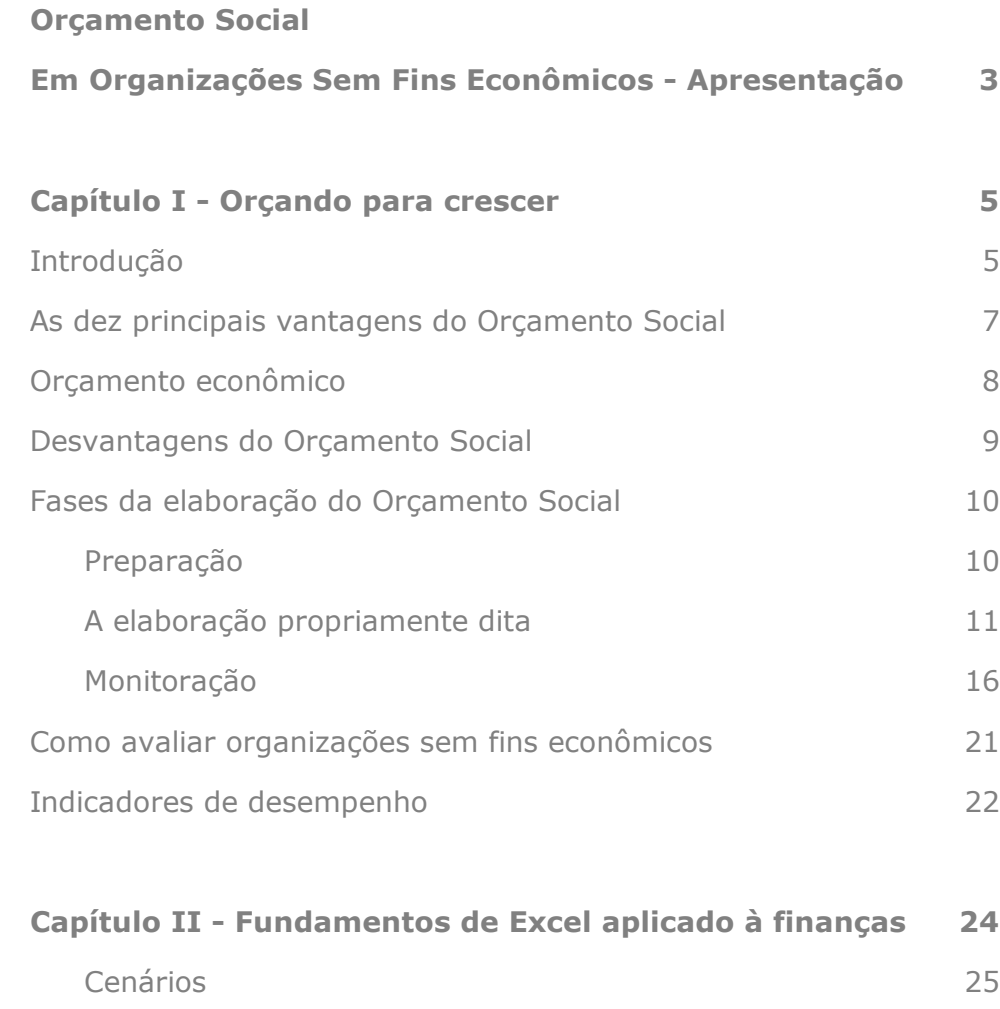

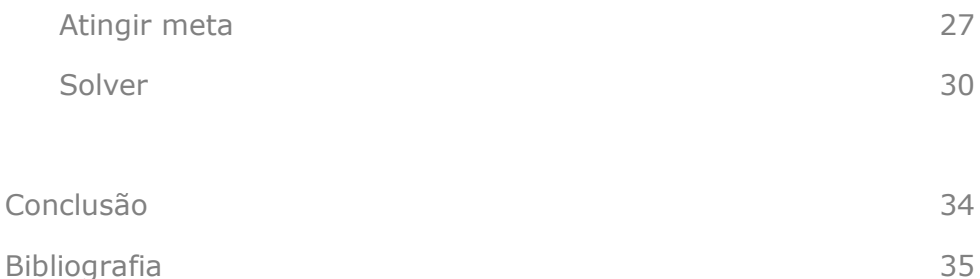

ľ TRINDADE, Douglas. *Orçamento Social em organizações sem fins econômicos*. Rio de Janeiro: 2004.

Registrada no EDA - Biblioteca Nacional do Rio de Janeiro

Contato com o autor: [douglas\\_trindade@yahoo.com.br](mailto:douglas_trindade@yahoo.com.br)

## **ORÇAMENTO SOCIAL Em Organizações Sem Fins Econômicos**

## **Apresentação**

A idéia que se tem sobre Orçamento Social no Brasil é relacionada, principalmente, com a previsão de gastos nas áreas de previdência, saúde, educação, assistência social, saneamento básico, cultura e esportes, realizada pela União, Estados e Municípios, sobretudo após o lançamento, pelo Governo Federal, do primeiro Orçamento Social da União publicado no ano de 2000.

No entanto, as atividades realizadas por organizações privadas sem fins econômicos, sejam elas filantrópicas ou não, têm caráter eminentemente social e trazem, no seio de seus objetivos, o complemento das políticas estatais de valorização e atenção à vida humana e sua coexistência.

Neste sentido, o termo "Orçamento Social" é perfeitamente adequado ao contexto da gestão econômico-financeira em instituições sem fins lucrativos. A exemplo do Balanço Social, publicado anualmente por empresas de diversos segmentos da economia nacional, o Orçamento Social deve ser realizado por todas as organizações, tendo importância capital em associações e fundações onde cada centavo investido tem como propósito uma causa, um ideal, um fim especialmente definido em função das lacunas deixadas pelo poder público estatal em favor da sociedade.

Freqüentemente, gestores ligados à administração de OSFE (organizações sem fins econômicos) questionam se planejamento estratégico, orçamento anual e controladoria não seriam tarefas exclusivas de grandes companhias que investem muitos recursos em sistemas gerenciais e em talentos humanos, impressão esta que representa um verdadeiro mito presente em muitas entidades.

Com base nisso, este estudo mostra como os gestores podem implementar controles econômico-financeiros através do emprego do Orçamento Social como ferramenta essencial do planejamento estratégico utilizando recursos simples de planilhas eletrônicas.

## **Capítulo I Orçando para crescer**

## **1.1 Introdução**

A elaboração do orçamento é uma das etapas mais importantes do planejamento estratégico, que tomou vida nos estudos desenvolvidos por Michael Porter, da Universidade de Harvard. O objetivo do planejamento estratégico, para ele, é definir, para cada tipo de empresa, a inter-relação entre suas competências e as forças de mercado, visando obter posições competitivas que garantam seu sucesso.

Mas, uma grande dúvida sempre surge quando se fala em ferramentas de gestão econômico-financeira como o orçamento e o planejamento estratégico: esses conceitos não são utilizados apenas em grandes instituições?

A rigor, a resposta é não. Independentemente do porte econômico, uma série de decisões estratégicas estão presentes na administração de OSFE, o que justifica todo o esforço pela busca de uma maior eficiência. Algumas dessas decisões podem ser:

- $\checkmark$  Pelo crescimento e expansão das atividades sociais, assistenciais, culturais, religiosas, etc;
- $\checkmark$  Pela manutenção ou ampliação do público-alvo assistido;
- $\checkmark$  Pela constituição de reservas financeiras;
- $\checkmark$  Pela potencialização dos investimentos sociais/assistenciais.

Essas são algumas das decisões presentes no dia-a-dia dos gestores das organizações que, se estiverem contidas num planejamento adequadamente coordenado, maximizam a performance da instituição com relação ao fim a que se destina.

Nas grandes corporações é bem comum a utilização de ferramentas de gestão que medem o valor agregado das ações (ou quotas), auxiliam no planejamento estratégico, monitoram gastos de forma integrada, definem estruturas de custos sofisticadas, enfim, tais organizações de grande porte têm a sua disposição um manancial de opções das mais diversas em termos de gerenciamento e gestão corporativos.

No entanto, as entidades sem fins lucrativos e as micro e pequenas empresas, que empregam no país a maioria de toda a força de trabalho, não utilizam de maneira eficaz ferramentas capazes de fornecer informações e dados que as auxiliem nas decisões de rotina e sobre o futuro organizacional.

Algumas dessas ferramentas, no entanto, estão ao alcance de todas as entidades, utilizando-se recursos básicos de informática tais como planilhas eletrônicas, editores de texto e gerenciadores de projetos. Nessa linha, o Orçamento Social mostra-se como uma das principais formas de monitoramento econômico-financeiro de que pode lançar-mão os gestores de OSFE.

#### **Definição e funções do orçamento**

Orçamento são planos de uma organização em termos financeiros que funciona como uma declaração de metas para o período seguinte (um ano ou mais). Dentre as principais funções genéricas do orçamento, destacam-se:

- a) realizar projeções de receitas, despesas e resultados;
- b) servir de base para o estabelecimento de padrões de desempenho financeiro aos gerentes e demais administradores;
- c) estabelecer parâmetros econômico-financeiros para o planejamento estratégico;
- d) servir de limites organizacionais na distribuição de recursos às diversas áreas;
- e) avaliar o desempenho financeiro;
- f) auxiliar a administração nas funções básicas de planejamento, organização e controle;
- g) formular e disseminar as metas definidas no planejamento estratégico;
- h) fornecer o mecanismo para assegurar a correta medição dos custos e controle das atividades operacionais.

## **1.2 As dez principais vantagens do Orçamento Social**

- 1. Envolve pessoas de todas as áreas, funcionando como integrador natural de equipes.
- 2. Induz a minimização dos custos e a contenção de despesas, favorecendo a maximização da utilização dos recursos.
- 3. Identifica os verdadeiros pontos fracos da organização através da comparação contínua entre o "realizado" e o "orçado".
- 4. Propicia uma melhor qualidade e racionalização nas decisões de investimento em ativos fixos e de capital.
- 5. Elimina os efeitos prejudiciais de otimismos e pessimismos exagerados através do compartilhamento de informações à toda equipe.
- 6. Favorece um controle eficiente da geração de caixa (planejamento do fluxo de caixa).

**D o u g l a s T r i n d a d e**

- 7. Estimula funcionários e dirigentes envolvidos a buscarem relativa compreensão dos outros relatórios econômicofinanceiros da empresa, tais como a Demonstração de Resultados, o Balanço e o Fluxo de Caixa.
- 8. Agrega, de uma só vez, em termos financeiros, as estratégias e táticas da empresa, mensurando a sua performance econômica.
- 9. Cria um espírito geral de busca pela noção de custos, de economia e de racionalização de recursos.
- 10. Assegura um futuro melhor para os clientes sociais, para a organização e seus colaboradores, pois traça a política de investimentos e desenvolvimento através do estudo dos cenários atual e futuro, garantindo um planejamento mais seguro para o curto e longo prazos.

## **1.3 O orçamento econômico**

O orçamento econômico trata especificamente os números patrimoniais e de movimentação das contas a receber e das despesas da forma como apresentados no balancete da empresa, ou seja, contabilmente. Isto quer dizer que, do ponto de vista orçamentário todos os títulos emitidos e as demais "ordens de recebimento" são lançadas no Orçamento Social tal como sua previsão contábil, sendo estes posteriormente transformados em dados financeiros totais ou parciais, de acordo com o índice de inadimplência verificado ou outro fato que impeça o total de recebimentos dos créditos informados nas datas especificadas.

Dessa forma, numa perspectiva orçamentária (contábil), é extremamente importante a visão econômica da operação, porquanto pode-se dimensionar com acurado grau as deficiências operacionais resultantes de grandes diferenças entre elas e o efetivamente realizado.

Além disso, a visão econômica favorece a tomada de decisões com bases reais que serão objeto de análises e reflexões das políticas de controle em todo o processo operacional da organização.

## **1.4 Desvantagens do Orçamento Social**

Algumas desvantagens do processo orçamentário, todavia, podem desestimular os gestores quanto a sua aplicação. Veja as principais:

- $\checkmark$  A dificuldade de compreensão dos dados contábeis e financeiros pode causar desencorajamento da equipe.
- $\checkmark$  O aumento da "burocracia" pode demandar muito tempo durante o processo de implantação.
- $\checkmark$  Os resultados práticos do orçamento são de médio e longo prazos.
- $\checkmark$  Como os dados são meras estimativas, os orçamentos estão sujeitos a erros e incertezas futuras.

Além dessas desvantagens é importante lembrar também que, em geral, as OSFE de menor porte dispõem de pouquíssimos recursos humanos e financeiros para implementar seus controles. A falta de tempo dos administradores, que muitas vezes têm que estar à frente de todo o ciclo operacional da entidade, faz com que a atividade de planejar e orçar sejam deixadas para trás. Mas isto tem que ser duramente combatido.

## **1.5 Fases da elaboração do Orçamento Social**

O processo de elaboração de um sistema orçamentário passa fundamentalmente por três fases:

- I. Preparação;
- II. Elaboração propriamente dita; e
- III. Controle/monitoração.

## **1.5.1 Preparação**

Quase sempre o êxito de um bom orçamento deve-se às atividades de preparação, que compreende:

- Expressar os objetivos estratégicos estabelecidos no planejamento da entidade em termos financeiros.
- $\checkmark$  Reunir histórico de dados e informações, se possível de, no mínimo, dois exercícios.
- $\checkmark$  Discutir com os demais membros sobre expectativas e anseios de acordo com os objetivos globais da organização.
- $\checkmark$  Divulgar entre os funcionários que será realizado um orçamento e o que trará de benefícios.
- Estabelecer metas para conclusão da elaboração do processo orçamentário bem como distribuir responsabilidades, através da realização de um cronograma.
- $\checkmark$  Estabelecer um conjunto de planilhas padrão sobre as quais todos os ensaios serão realizados, considerando:
	- a) receita média mensal, semestral e anual;
	- b) custos médios operacionais;
	- c) despesas administrativas; e
	- d) outros.

| <b>DESCRIÇÃO DAS</b>                                              | <b>HISTÓRICO DE DESPESAS DO ANO ANTERIOR</b> |         |                        |         |              |  |
|-------------------------------------------------------------------|----------------------------------------------|---------|------------------------|---------|--------------|--|
| <b>DESPESAS</b>                                                   | $1^\circ$ Trim                               | 2º Trim | 3º Trim                | 4° Trim | <b>TOTAL</b> |  |
| <b>TOTAL DE DESPESAS</b>                                          |                                              |         |                        |         |              |  |
| <b>FINANCEIRA</b>                                                 |                                              |         |                        |         |              |  |
| <b>ADMINISTRATIVA</b>                                             |                                              |         |                        |         |              |  |
| Pessoal (Sal., Enc., Benef.)                                      |                                              |         |                        |         |              |  |
| Servicos Terceiros Geral                                          |                                              |         |                        |         |              |  |
| Locações Diversas                                                 |                                              |         |                        |         |              |  |
| Divulgação Institucional                                          |                                              |         | Formulário-padrão de   |         |              |  |
| Diversas                                                          |                                              |         | histórico de despesas. |         |              |  |
| TRIBUTOS/ENC, SOC.                                                |                                              |         |                        |         |              |  |
| <b>IRRF</b>                                                       |                                              |         |                        |         |              |  |
| <b>ISS</b>                                                        |                                              |         |                        |         |              |  |
| <b>COFINS</b>                                                     |                                              |         |                        |         |              |  |
| Cont. Div. (Conf., Assist., CPMF)<br><b>INSS, Outros Encargos</b> |                                              |         |                        |         |              |  |

**Quadro 1** – Exemplo de formulário-padrão de levantamento das despesas de um determinado período

## **1.5.2 A elaboração propriamente dita**

Na fase de elaboração, alguns fatores são muito importantes para se montar uma base orçamentária sólida. A não observação desses aspectos pode fazer com que o Orçamento Social se transforme em um conjunto de papéis e planilhas inócuas, cheio de números, porém, vazia de conteúdo estratégico.

Por isso, já tendo sido definidos os objetivos estratégicos e as metas para os períodos seguintes, é fundamental estabelecer:

- $\checkmark$  Os objetivos em termos de marketing, ações e projetos sociais;
- $\checkmark$  A conversão dos objetivos estratégicos em metas financeiras de curto e longo prazos.
- $\checkmark$  A definição das hipóteses orçamentárias, baseadas em cenários e hipóteses inflacionárias, taxas de juros, rendimento de aplicações, novos *prospects*, etc.
- $\checkmark$  As projeções orçamentárias em termos de metas quantitativas, financeiras e econômicas. Essas projeções podem conter, por exemplo, desde um aumento expressivo na captação e

mobilização de recursos, até a redução significativa das despesas administrativas baseadas nos principais "drivers".

Não há limites para as projeções. Quanto melhor forem dimensionadas, melhor serão traduzidas pela equipe orçamentária em função das hipóteses definidas no Orçamento Social.

"Drivers", ou seja, direcionadores, são as principais premissas que afetam o desempenho econômico-financeiro. Os principais são:

- a) *cost driver*, ou direcionadores de custos;
- b) *cash driver*, ou direcionadores de desempenho financeiro; e
- c) *value driver*, ou direcionadores de valor.

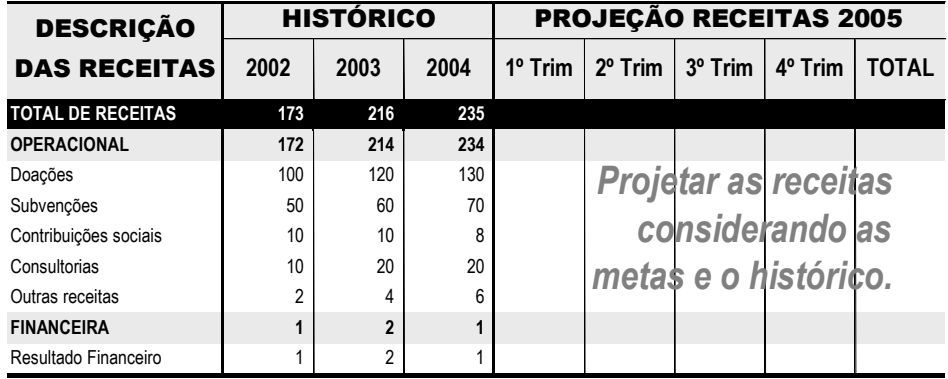

## **Previsão de Receitas**

**Quadro 2** – Planilha-padrão para projeção orçamentária das receitas.

## **Fatores relevantes na projeção das receitas**

- $\checkmark$  Estime as receitas por espécie, não misturando tipos diferentes de entradas de recursos, tais como contribuições, doações, venda de produtos, prestação de serviços, etc.
- $\checkmark$  Considere a inadimplência histórica dos atuais clientes, bem como a tendência desses desvios.
- $\checkmark$  Visualize os períodos em que as receitas se realização.
- Considere o cenário macroeconômico atual e tente projetá-lo segundo informações de órgãos oficiais do governo.
- Considere o cenário mercadológico e tente projetá-lo no período orçamentário, dando ênfase ao setor econômico-social a que pertence a entidade.
- $\checkmark$  Procure não ser tão otimista nas receitas, mas não perca a oportunidade de vislumbrar melhores resultados para a organização.
- $\checkmark$  Considere as questões políticas internas e externas.

## **Previsão de Despesas**

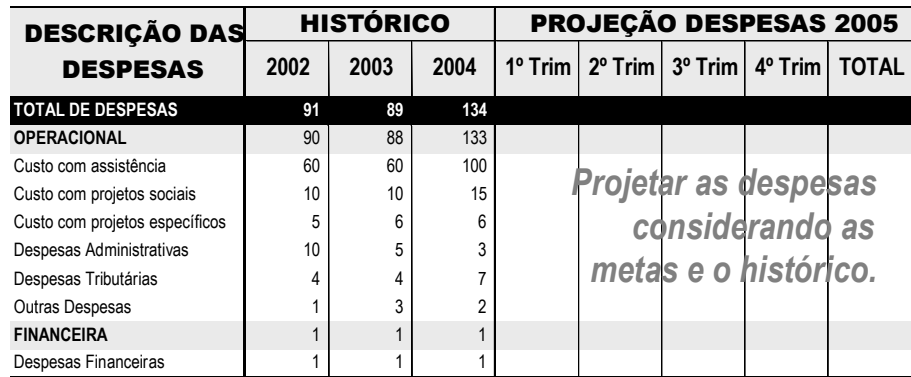

**Quadro 3** – Planilha-padrão para estimativa das despesas.

## **Fatores relevantes na estimativa das despesas**

- $\checkmark$  Estime as despesas por espécie, não misturando diferentes tipos de saídas de recursos, tais como tributos, despesas com administração, despesas operacionais, despesas financeiras, etc.
- $\checkmark$  Analise cuidadosamente o histórico de despesas.
- $\checkmark$  Visualize os períodos em que elas acontecerão.
- $\checkmark$  Adicione aos valores das despesas o impacto da inflação e possíveis tendências de elevação ou redução da carga tributária.
- $\checkmark$  Analise e defina os custos separando em custos fixos e custos variáveis.

O planejamento estratégico vem antes da elaboração do Orçamento Social, quando então se quantifica financeiramente os recursos necessários para a implementação dos objetivos organizacionais.

Na definição dos valores a serem adotados no orçamento, deve-se ter em mente que os projetos e a produção são a base fundamental do Orçamento Social e que devem ser estimados com extremo rigor. Após isto, determina-se o esforço operacional e administrativo para realizar os projetos definidos no planejamento estratégico e que deverá consumir determinados recursos.

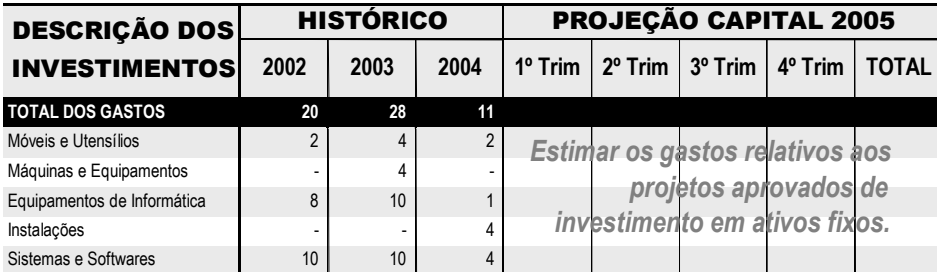

#### **Orçamento de capital**

**Quadro 4** – Planilha-padrão para projeção de investimentos em ativos.

Eugene, Luis e Michael Ehrhardt, em *Administração Financeira*, Atlas:2001, define o termo "capital" como tendo dois significados:

> *"Primeiro, quando os contadores utilizam o termo "capital" eles tipicamente estão se referindo à soma do exigível a longo prazo e ao capital próprio. Entretanto, quando os economistas utilizam o*

*termo, geralmente se referem aos ativos usados na produção (...).*"

E é com esta conotação que vamos trabalhar, ou seja, com o termo "capital" se referindo a ativos fixos.

## **Fatores relevantes na projeção do orçamento de capital**

- $\checkmark$  Avalie a real necessidade de investimentos em capital, respeitando sempre os objetivos organizacionais.
- $\checkmark$  Tome bastante cuidado, pois, uma previsão equivocada das necessidades de ativos pode levar a entidade à falência após criar despesas desnecessárias e impacto destrutivo no fluxo de caixa.
- $\checkmark$  Não discuta a projeção de investimentos em capital no tempo sem ter em mente a real posição de caixa projetado na distribuição temporal.
- $\checkmark$  Não deixe de avaliar o impacto nas despesas com o custo de capital após a sua aquisição (depreciações e amortizações).
- $\checkmark$  Escolha, pelo menos, um dos métodos para avaliar projetos e decidir se devem ou não fazer parte do orçamento de capital, tais como o *pay-back*, VPL ou TIR, por exemplo.
- $\checkmark$  Estude a necessidade de se criar um comitê que possa avaliar com critérios mais rigorosos gastos com novos investimentos.
- $\checkmark$  Avalie e discuta amplamente com toda a organização a respeito do processo de pesquisa, desenvolvimento de novos produtos, aperfeiçoamento de técnicas, expansão de públicos e atividades, enfim, tudo o que possa servir de geração de idéias para os projetos que exijam investimentos de capital.

## **Consolidação e integração dos orçamentos de receitas, de despesas e de capital**

Dependendo do porte da entidade, possa ser que as etapas demonstradas até agora tenham sido feitas isoladamente por cada um dos departamentos, o que não deve ser comum em OSFE. Portanto, se um único Orçamento Social está sendo realizado de forma integrada, é hora de fazer uma boa revisão nos números, checar as inconsistências e os resultados, se estes estão dentro do esperado e prepará-lo para aprovação final.

Após todas essas etapas, o Orçamento Social já pode ser consolidado, finalizado e impresso para ser apresentado aos demais colaboradores. Ele servirá para o controle e o planejamento do ano seguinte e será a principal ferramenta de trabalho do gerente, que a ela deverá ser fiel, como veremos na parte de monitoração e controle.

## **1.5.3 Monitoração: acompanhamento das variáveis orçamentárias**

Ao iniciar o processo de elaboração de um orçamento, inicia-se também um ciclo orçamentário, que compreende o período estimado no planejamento para o acompanhamento das metas econômicas e financeiras predeterminadas.

Em geral, este ciclo corresponde ao exercício contábil em um ano, mas pode também ser plurianual buscando alcançar objetivos financeiros para dois ou mais exercícios.

De nada adianta um bom sistema orçamentário se não é feito um acompanhamento mensal de sua realização. Somente a monitoração adequada permite aos gestores corrigir eventuais desvios de rumos, calibrar as receitas financeiras, potencializar a força assistencial para alcançar as metas, maximizar o controle das despesas fixas e regular o dispêndio de recursos para investimentos.

Esta monitoração é feita com base na análise das variações orçamentárias, representadas pela diferença entre o orçado e o realizado. A análise orçamentária, que deve ser aplicada em todos os módulos do Orçamento Social (receitas, despesas e capital), resultará sempre em um dos três fenômenos:

- a) uma variação positiva;
- b) uma variação negativa; ou
- c) "zero" variação.

Note que a variação positiva será vista como favorável somente quando da análise das receitas. No entanto, com relação às despesas e à capital, ela será desfavorável do ponto de vista de sua realização.

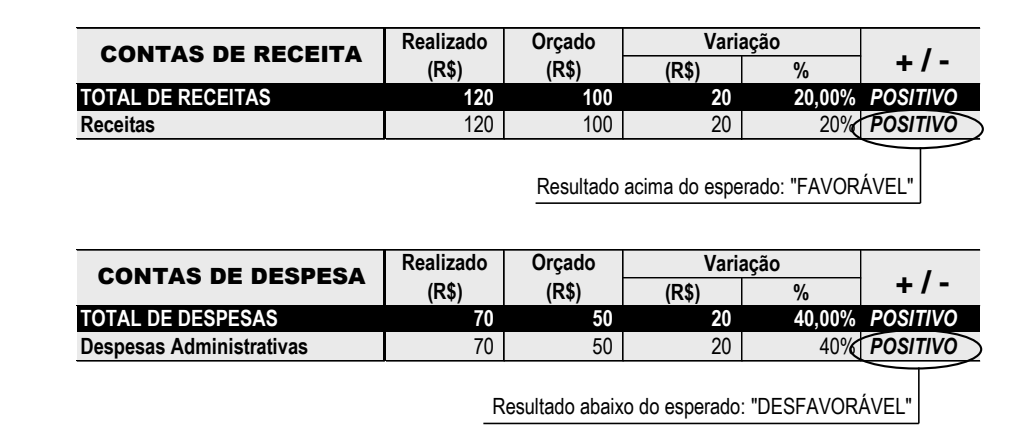

**Quadro 5** – Observação das variáveis orçamentárias "**positivas**".

Do mesmo modo, uma variação negativa somente será desfavorável para a análise das receitas, pois, com relação às despesas ela será favorável, ou seja, estará minimizando despesas e economizando recursos, em detrimento do que foi previsto.

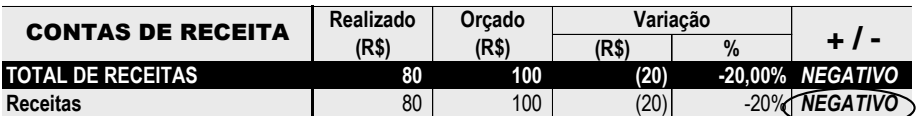

Resultado abaixo do esperado: "DESFAVORÁVEL"

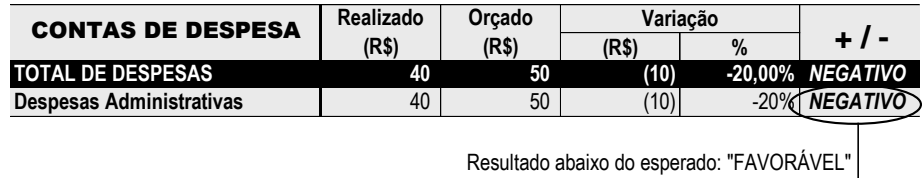

**Quadro 6** – Observação das variáveis orçamentárias "**negativas**".

Na fase de monitoração é fundamental o estudo das causas das variações, através do qual serão tomadas as devidas medidas para buscar sua minimização ou eliminação.

SANVICENTE, Antonio Zorato, em *Orçamento na Administração de Empresas*, Atlas: 1983, p. 214, nos assevera:

> "*Considera-se importante uma variação que caia fora de um intervalo predeterminado e se constitua, portanto, em uma exceção. Para que este intervalo seja estabelecido, porém, é preciso levar em conta três aspectos:*

- *a) a magnitude absoluta da variação em termos monetários;*
- *b) a magnitude da variação, relativamente ao valor total do item;*
- *c) o padrão de comportamento das variações relativas ao tempo."*

## **Como identificar variações relevantes**

Nem toda variação orçamentária (diferença entre o orçado e o realizado) deve ser encarada como um problema ou desvio do planejamento financeiro expresso através do Orçamento Social. Somente diferenças significativas devem ensejar um controle maior sobre a conta, procurando investigar as razões da variação e quais medidas operacionais e/ou administrativas serão tomadas para a correção de rumo.

Não há um número ou percentual padrão a partir do qual poderia se concluir pela significância de uma variação orçamentária. Diferentes contas têm diferentes importâncias no planejamento global da organização, o que significa dizer que às vezes uma variação de apenas 5% pode ser entendida como irrelevante ou com alto grau de severidade de acordo com o tipo de rubrica a que se refere.

Entretanto, para se ter uma noção sobre uma média geral aceitável em grande parte dos orçamentos, pode-se afirmar que um afastamento dos valores orçados de até 10% para mais ou para menos é considerado aceitável. Mas, repetindo, existem algumas situações em que mesmo essa variação pode ser extremamente alta, cabendo aos gestores criarem seu próprio limite de afastamento médio aceitável. O mais importante é olhar o orçamento como um todo, analisando o conjunto e não apenas variações específicas que podem simplesmente ser observadas e deixadas de lado.

Há, evidentemente, situações inesperadas que podem trazer como conseqüência uma variação brusca no Orçamento Social, não pela deficiência de performance, mas pelo caráter imprevisível de sua realização. E é extremamente importante, nesses casos, que o gestor esteja preparado e pronto para tomar decisões reativas já que os fatos que prejudicaram a boa previsão orçamentária neste caso decorreram de fatores impossíveis de serem imaginados ou de difícil mensuração, como por exemplo um novo plano macroeconômico, a criação de um novo tributo, a nova regulação de um determinado mercado, a alta exagerada dos juros e da inflação, só para citar alguns exemplos. Mas, internamente também podem ocorrer fatos inesperados, de difícil previsão, que trazem sérias conseqüências para o desempenho esperado da organização.

#### **Flexibilização do Orçamento Social**

Há gestores que não admitem a flexibilização orçamentária em sua estrutura de planejamento e controle das operações. Ou seja, se forem orçadas receitas globais de R\$ 1.000 e a monitoração periódica indicar tendência de uma realização de apenas R\$ 700, os R\$ 300 de diferença serão objeto de descontentamento com a equipe, causando desmotivação e queda de desempenho. Este fenômeno negativo certamente causará um afastamento ainda maior que 30% ao final do ciclo orçamentário, haja vista o desencorajamento "de cima para baixo".

Por outro lado, corporações que se mostram abertas para renegociar metas demonstram atenção e valorização com seus funcionários, admitindo que erros acontecem e podem ter partido até da própria direção.

É por isso que um orçamento flexível pode trazer como resultado uma melhor performance econômico-financeira, pois, ao mesmo tempo em que imprimem em seus funcionários e dirigentes uma cultura de planejamento, faz com que se sintam seguros com a possibilidade de erros e afastamentos orçamentários, encorajandoos a encontrarem soluções eficazes para problemas comuns nas operações de uma entidade.

## **1.6 Como avaliar organizações sem fins econômicos – OSFE**

A performance de sociedades empresariais é medida, na maioria das vezes, por indicadores econômicos e financeiros tais como rentabilidade, lucratividade, capacidade de geração de caixa, liquidez e endividamento. No entanto, com relação às organizações sem fins lucrativos, outros fatores podem indicar se uma entidade está ou não cumprindo o papel previsto em seu objeto social.

Com isso, é necessário que se determine, inicialmente, como deve ser definido o desempenho de instituições que não visam o lucro como objeto. Por exemplo, em um sindicato, o que pode determinar se ele cumpre bem o seu objetivo? Talvez o sucesso das convenções anuais ou a quantidade de benefícios extras adquiridos para uma determinada classe de trabalhadores. E em uma instituição de saúde, como podemos avaliar seu desempenho em termos assistenciais? O percentual de sucesso da prevenção de doenças seria um indicador, além do aumento dos procedimentos médicos realizados num período de tempo, ou ainda, a quantidade de idosos que conseguiram atendimento e a melhoria geral da saúde da população assistida pelos programas sociais.

Uma outra importante pergunta que se deve fazer, em instituições sem fins lucrativos, é se os escassos recursos econômicos estão sendo aplicados exatamente onde estão os resultados. Peter Druker em seu livro *Administração de Organizações Sem Fins Lucrativos*, adverte:

"*Acreditar que tudo aquilo que fazemos é uma causa moral, que deve ser perseguida haja ou não resultados, é uma tentação perene para os executivos de instituições sem fins lucrativos. Porém, mesmo que a causa em si seja moral, é melhor que a maneira pela qual ela é perseguida produza resultados*."

O verdadeiro papel das entidades do Terceiro Setor é o de produzir mudanças em sua população, sejam elas ligadas à saúde, à educação, às condições de sobrevivência, etc. Com isso, ao medir o desempenho dessas instituições devem ser observadas as metas definidas pela organização, se sua missão está sendo cumprida e se seus "serviços" estão alcançando as pessoas a que se destinam, e, por fim, se esse papel está sendo cumprido com a eficaz utilização dos recursos econômicos.

Portanto, mesmo as instituições cujo lucro é atividade "meio" e não "fim", podem ser avaliadas segundo critérios econômicos e financeiros, desde que para isto se tenha o cuidado de observar se a missão da organização está sendo levada a cabo e se ela está efetivamente sendo um agente de mudanças humanas.

## **Indicadores de desempenho**

Os indicadores de desempenho econômico-financeiro servem para avaliar a performance da organização através da comparação com empresas congêneres, além da avaliação das próprias tendências nas operações de curto e longo prazos. Através da observação dos indicadores de desempenho, os gestores podem valorizar os pontos fortes da empresa e, ao mesmo tempo, corrigir suas fraquezas.

A análise das demonstrações financeiras através dos índices, segundo BRIGHLAM, Eugene F.; GAPENSKI, Luis C.; e EHRHARDT, Michael C., em *Administração Financeira*, Atlas, 2001, "*é útil para ajudar a antecipar condições futuras e, mais importante, como um ponto de partida para planejar medidas que afetarão o curso futuro dos eventos.*"

Há muitos indicadores de desempenho, cabendo ao gestor identificar quais mostrarão com mais clareza os principais pontos de controle econômico-financeiro que influenciam positiva e negativamente nos resultados da organização. Veja os principais:

- a) Índice de Liquidez;
- b) Índice de Solvência;
- c) Índice de Lucratividade;
- d) Retorno Sobre o Patrimônio Líquido;
- e) Índice de Rentabilidade;
- f) Índice de Endividamento;
- g) Outros.

Além dos indicadores dessa natureza, ou seja, físico-financeiros, outras formas de avaliação devem fazer parte da controladoria organizacional, especialmente em entidades sem fins econômicos, tais como:

- $\checkmark$  Capital humano
- Capacidade de inovação
- $\checkmark$  Responsabilidade social
- $\checkmark$  Tecnologia social e outros

## **Capítulo II Fundamentos de Excel aplicado à finanças**

O MS**-**Excel**®** é uma poderosa ferramenta de planilha eletrônica que tem como objetivo a criação de tabelas, gráficos, soluções de problemas simples e complexos na área de finanças, estatística, matemática, atuária, etc., através de suas dezenas de funções internas com relativa praticidade, bastando, para isso, um pouco de dedicação por parte do usuário interessado.

Nossa abordagem terá como foco a introdução às finanças, apresentando algumas técnicas que podem, e devem, ser aplicadas não só pelas pequenas empresas, como também por corporações de maior porte, além, é claro, das entidades sem fins econômicos.

Como não é objetivo deste trabalho o detalhamento de todas as funcionalidades básicas do MS**-**Excel**®** , vamos passar diretamente para as ferramentas que irão nos auxiliar com sua aplicabilidade em finanças.

A despeito das diversas aplicações do Excel no campo das finanças, destacando-se cálculos de retorno de investimentos, análises de sensibilidade, cálculo de depreciação de ativos, cálculo da taxa de juros, pagamento de empréstimos, etc., vamos analisar, como base para este trabalho, três recursos que, juntos, podem fornecer a grande maioria de soluções para as questões de controle econômico-financeiro apresentadas até agora, que são:

- $\checkmark$  Análise de Cenários
- $\checkmark$  Atingir Meta
- $\checkmark$  Solver

**D o u g l a s T r i n d a d e**

## **2.1 Cenários**

Cenário, segundo definição do próprio tutor do MS**-**Excel**®** , é um conjunto de valores utilizados para prever o resultado de um modelo de planilha. Por exemplo, se você quiser criar um orçamento mas não tiver certeza de sua receita, você poderá definir valores diferentes para a receita e, em seguida, alternar entre os cenários para executar a análise hipotética.

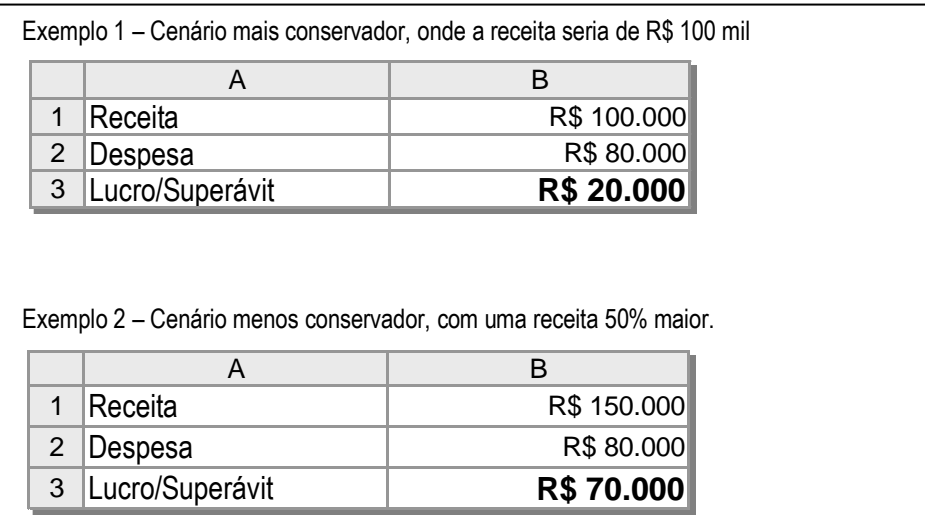

**Quadro 7** – Demonstração de uma planilha com dois cenários diferentes.

## **Acessando o comando de Gerenciador de Cenários**

| <b>ETAPA</b> | <b>AÇÃO</b>                                                                                                    | APRESENTAÇÃO NA TELA                                                                                                    |
|--------------|----------------------------------------------------------------------------------------------------|----------------------------------------------------------------------------------------------------|
| 1            | Clique no menu Ferramentas<br>e depois em Cenários.                                                                                                    | <b>X</b> Microsoft Excel - Pasta4<br>Arquivo Editar Exibir Inserir Formatar Ferramentas Dados Janela Ajuda<br>D 2 ■ 4 B & * & B B ぐ* verificar ortografia<br>F7<br>AutoCorreção<br>$\overline{\phantom{a}}$<br>Arial<br>$-10$<br>$N$ $I$<br>Compartilhar pasta de trabalho<br>$\blacktriangledown$<br>A1<br>B<br>Controlar alterações<br>А<br>C<br>1<br>Mesclar pastas de trabalho<br>$\overline{\mathbf{c}}$<br>Proteger<br>3<br>Atingir meta<br>$\sqrt{4}$<br>5<br>Cenários<br>6<br>Auditoria<br>7<br>Solver<br>8<br>9<br>Macro<br>10<br>Suplementos<br>11<br>Personalizar<br>12<br>Opções<br>13<br>Assistente<br>1 <sub>A</sub> |
| $\mathbf 2$  | Clique, então, em Adicionar<br>na janela que se abre.                                                                                                    | $?$ $\times$<br>Gerenciador de cenários<br>Mostrar<br>Nenhum cenário foi definido.<br>Pressione 'Adicionar' para adicionar<br>Fechar<br>cenários.<br>Adicionar<br>Excluir<br>Editar<br>Mesclar<br>Células variáveis:<br>Resumir<br>Comentário:                                                                                                    |
| 3            | No primeiro campo disponível<br>(nome do cenário), dê um<br>nome para a hipótese do<br>cenário a ser criado, como por<br>exempo: "Otimista"; "Melhor<br>hipótese"; "Pessimista"; "Pior<br>hipótese". | Adicionar cenário<br>$?$ $\times$<br>Nome do cenário:<br>OK<br>OTIMISTA<br>Cancelar<br>Células variáveis:<br>٦.<br>Pressione a tecla Ctrl e clique nas células para selecionar<br>células variáveis não-adjacentes.<br>Comentário:<br>Criado por Douglas em 02/09/2003<br>Proteção<br>Ⅳ Evitar alterações<br>□ Ocultar                                                                                                    |

**Quadro 8** – Etapas, de 1 a 3, para utilização do recurso Cenários.

*Continuação das etapas de Cenários*

**O R Ç A M E N T O S O C I A L** 

 $\sim$  $\alpha$  .

| <b>ETAPA</b> | <b>AÇÃO</b>                                                                                                    | APRESENTAÇÃO NA TELA                                                                                                    |  |  |
|--------------|----------------------------------------------------------------------------------------------------|----------------------------------------------------------------------------------------------------|--|--|
| 4            | Depois, no campo Células<br>Variáveis, de termine as<br>células que irão variar no seu<br>cenário, ou seja, as variáveis<br>que irão se alterar em função<br>de cada cenário.<br>Obs.: Essas células não<br>podem conter fórmulas.                                                                      | ? X <br>Adicionar cenário<br>Nome do cenário:<br><b>OK</b><br><b>OTIMISTA</b><br>Cancelar<br>Células variáveis:<br>le1<br>ъ,<br>Pressione a tecla Ctrl e clique nas células para selecionar<br>células variáveis não-adjacentes.<br>Comentário:<br>Criado por Douglas em 02/09/2003<br>Proteção<br><b>▽</b> Evitar alterações<br>$\Box$ Ocultar |  |  |
| 5            | Em Comentário, insira as<br>informações relevantes<br>relacionadas ao Cenário.<br>Observe também, abaixo,<br>duas caixas de verificação<br>denomina das Evitar<br>Alterações e Ocultar. Aquela<br>protege as variáveis de<br>alterações por terceiros,<br>enquanto que esta não exibe<br>o cenário.     | Adicionar cenário<br>$?$ $\times$<br>Nome do cenário:<br>OK<br>OTIMISTA<br>Cancelar<br>Células variáveis:<br>lB1<br>٦.,<br>Pressione a tecla Ctrl e clique nas células para selecionar<br>células variáveis não-adjacentes.<br>comentário:<br>Criado por Douglas em 02/09/2003<br>Proteção<br>$\Box$ Ocultar<br>▼ Evitar alterações             |  |  |
| 6            | Ao final, clique em Ok,<br>quando, então, irá aparecer<br>uma caixa identificando todas<br>as células variáveis e<br>sugerindo um valor. Para<br>mantê-los, basta clicar em Ok,<br>senão, altere-os e clique em<br>Ok. Após, é só clicar em<br>Mostrar ou Fechar para fechar<br>o cenário sem exibi-lo. | ? x <br>Gerenciador de cenários<br>Cenários:<br>Mostrar<br>OTIMISTA<br>Fechar<br>Adicionar. .<br>Excluir<br>Editar<br>Mesclar<br>Células variáveis:<br>Resumir<br>\$B\$1<br>Comentário:<br>Criado por Douglas em 02/09/2003                                                                                                    |  |  |
|              | Para criar outro cenário, é só clicar em Adicionar e seguir os mesmos<br>passos já indicados, determinando as novas hipóteses que deseja testar.                                                                                                    |                                                                                                    |  |  |

**Quadro 9** – Etapas, de 4 a 6, para a utilização do recurso Cenários.

# **2.2 Atingir Meta**

Quando você souber o resultado desejado de uma única fórmula, mas não o valor de entrada de que a fórmula necessita para determinar o resultado, você poderá utilizar o recurso Atingir Meta.

Ao usar este recurso, o MS**-**Excel**®** varia o valor em uma célula específica até que uma fórmula dependente daquela célula retorne o resultado desejado. Nesse caso, o que vale é a simulação de uma única variável para se chegar a algum valor, como por exemplo, o quanto é necessário reduzir os custos para que se tenha determinado lucro.

Se precisarmos, porém, trabalhar com mais de uma variável, temos que usar outra ferramenta denominada Solver, com o mesmo propósito do Atingir Meta. Por esta razão, o Atingir Metas é mais fácil de utilizar do que o Solver. Para isto, vamos tomar como exemplo a seguinte Demonstração de Resultados:

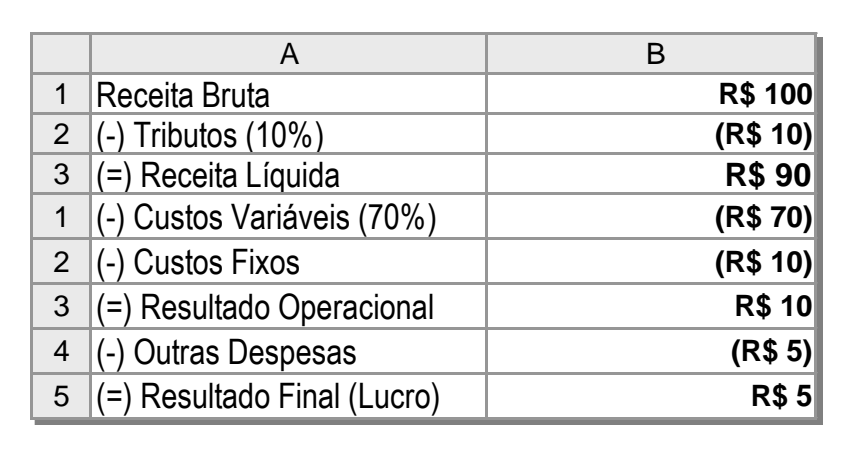

**Quadro 10** – Exemplo de uma Demonstração de Resultados apresentando lucro final de R\$ 5.

Agora vamos pensar na seguinte pergunta: qual o valor das Vendas Brutas necessário para se obter um lucro final de R\$ 10, em vez de R\$ 5?

Usando o recurso Atingir Meta do MS**-**Excel**®** , o valor das Vendas Brutas necessário para atingir a meta estabelecida seria facilmente

determinado, como veremos a seguir no acompanhamento das etapas:

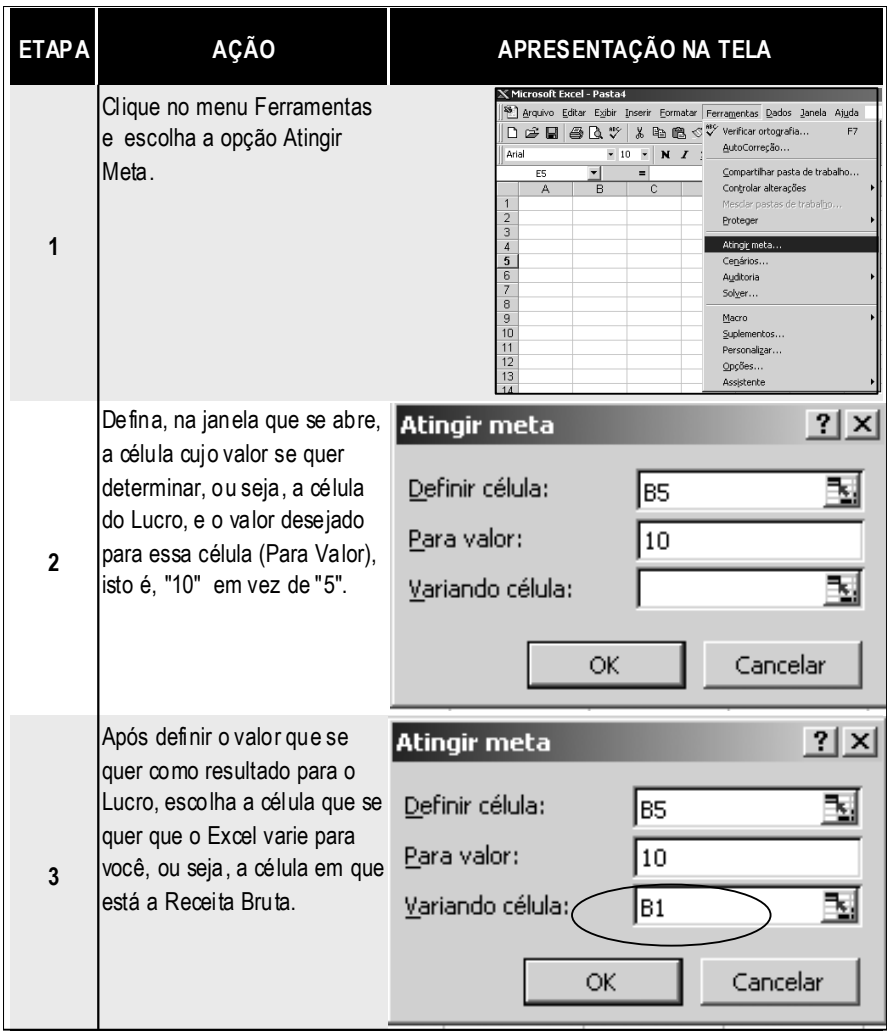

**Quadro 11** – Etapas para utilização do recurso Atingir Meta.

Ao clicar em Ok, o Atingir Meta irá calcular os valores da planilha alterando a receita para que o lucro seja de R\$ 10 e não de R\$ 5 como anteriormente.

Veja a última linha da nova Demonstração de Resultados, que apresenta um Lucro 100% maior com um aumento de apenas 25% na Receita Bruta.

|                | A                                   | в             |
|----------------|-------------------------------------|---------------|
| 1              | Receita Bruta                       | R\$ 125       |
| $\overline{2}$ | $(-)$ Tributos $(10\%)$             | (R\$ 13)      |
| 3              | (=) Receita Líquida                 | R\$ 113       |
| 1              | (-) Custos Variáveis (70%)          | (R\$ 88)      |
| $\overline{2}$ | (-) Custos Fixos                    | (R\$ 10)      |
| 3              | (=) Resultado Operacional           | <b>R\$ 15</b> |
| $\overline{4}$ | (-) Outras Despesas                 | (R\$5)        |
|                | $5$ $ $ (=) Resultado Final (Lucro) | <b>R\$10</b>  |

**Quadro 12** – Resultado da utilização do recurso Atingir Meta, obtendo-se um lucro maior na última linha da Demonstração.

Neste exemplo, vimos que o recurso Atingir Meta trabalhou apenas uma variável: a Receita de Vendas Bruta. Caso fosse necessária a variação de mais valores, esta ferramenta teria que ser substituída pelo Solver.

## **2.3 Solver**

A exemplo do recurso Atingir Meta, o Solver é utilizado quando se tem o mesmo propósito, porém, com um pouco mais de complexidade. Com o Solver você pode determinar o valor de uma célula quando precisar alterar os valores em mais de uma célula e uma ou várias restrições para estes valores.

Quando se utiliza o Solver, as células com as quais se deseja trabalhar devem estar relacionadas por meio de fórmulas na planilha.

Como exemplo, vamos utilizar o orçamento do *Quadro 13* para a aplicação do Solver e testar uma hipótese de maximização dos lucros exibidos na célula F5 alcançando R\$ 260 mil, alterando-se as despesas trimestrais orçadas com Publicidade e Propaganda (células B4:E4), sendo que vamos limitar o orçamento do primeiro trimestre com esta rubrica (célula B4) em R\$ 5.000 e a do último trimestre (célula E4) em R\$ 10.000.

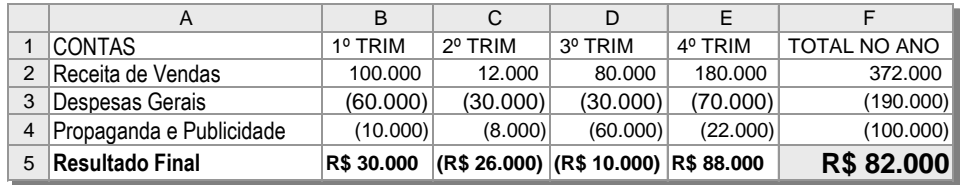

**Quadro 13** – Orçamento básico contendo algumas contas com valores distribuídos trimestralmente.

## **Como fazer?**

Primeiramente, vamos instalar o comando Solver no menu Ferramentas, caso não esteja disponível. Para isto, basta clicar em Ferramentas/Suplementos e a seguir marcar a caixa Solver clicando em Ok.

As etapas para utilização do Solver com objetivo de maximizar os lucros com a variação das células correspondentes ao orçamento trimestral de despesas com Publicidade e Propaganda apresentado no *Quadro 13*, são as seguintes:

| <b>ETAPA</b> | <b>AÇÃO</b>                                                                                                    | APRESENTAÇÃO NA TELA                                                                                                    |
|--------------|----------------------------------------------------------------------------------------------------|----------------------------------------------------------------------------------------------------|
| 1            | Clique em Ferramentas e<br>depois em Solver, para abrir a<br>caixa como ao lado.<br>O primeiro passo, então, é<br>determinar a Célula de<br>Destino que é a célula do<br>valor final a ser alcançado, ou<br>seja, a célula "F5" onde está o<br>Lucro Total.                                                                                                    | ? X <br>Parâmetros do Solver<br>₹<br>F <sub>5</sub><br>Definir célula de destino:<br>Resolver<br>o<br>C yalor de:<br>Igual a:<br>$C$ Máx<br>$C$ Mín<br>Fechar<br>Células variáveis:<br>٦.<br>Estimar<br>Submeter às restrições:<br>Opções<br>Adicionar<br>Alterar<br>Redefinir tudo<br>Excluir<br>Ajuda                                                                            |
| $\mathbf{2}$ |                                                                                                    | Logo abaixo, estão as opções de "Igual a". Selecione o que você quer que o Solver faça, isto<br>é, encontrar o valor máximo para a célula, o mínimo, ou então um determinado valor.                                                                                                    |
| 3            | Em seguida, no campo<br>Células Variáveis, determine<br>as células que o Solver<br>precisa variar para chegar a<br>um Lucro Final de R\$ 260.000<br>na célula "F5".<br>Vamos variar somente o<br>orçamento de despesas com<br>publicidade, que é o intervalo<br>de "B4" a "E4".                                                                                             | ? X <br>Parâmetros do Solver<br>F <sub>5</sub><br>75<br>Definir célula de destino:<br>Resolver<br>I٥<br>Igual a:<br>$G$ Máx<br>$C$ Mín<br>C Valor de:<br>Fechar<br>élulas variáveis<br>围<br>B4:E4<br>Estimar<br>Submeter às restrições:<br>Opções<br>Adicionar<br>Alterar<br>Redefinir tudo<br>Excluir<br>Aj <u>u</u> da                                                           |
| 4            | Na caixa Submeter às<br>Restrições, deverão ser<br>colocados os argumentos<br>necessários para que o Solver<br>entenda as condições<br>determinadas por você, ou<br>seja, que o orçamento com<br>propaganda no primeiro<br>trimestre, por exemplo, não<br>seja superior a \$ 5 mil; que o<br>do último não seja superior<br>que \$10 mil e que o lucro<br>sejade \$260 mil. | $?$ $\times$<br>Parâmetros do Solver<br>\$F\$5<br>围<br>Definir célula de destino:<br>Resolver<br>lо<br>Igual a:<br>$C$ Máx<br>C Valor de:<br>C Mín<br>Fechar<br>Células variáveis:<br>\$B\$4:\$E\$4<br>玉<br>Estimar<br>Submeter às restrições:<br>Opções<br>$$B$4 \le 5000$<br>▌△<br>Adicionar<br>E\$4 < 10000<br>\$F\$5 = 260000<br>Alterar<br>Redefinir tudo<br>Excluir<br>Ajuda |
|              | elevados como solução.                                                                                                    | Essa é uma das etapas mais importantes, porquê, se não for digitada nenhuma restrição, o<br>Solver irá considerar que não há limites, o que poderia gerar valores negativos ou muito                                                                                                    |

**Quadro 14** – Etapas para utilização do Solver.

Definidos todos os parâmetros, é só clicar em Resolver que o Solver fará as contas necessárias para atingir as metas com as restrições impostas.

Logo depois, o Solver mostrará os resultados. Se corresponderem a sua expectativa, clique em Manter Solução do Solver na caixa de Resultados do Solver, senão, clique em Restaurar Valores Originais.

Veja a planilha com o novo orçamento de Propaganda e Publicidade definido pelo Solver de acordo com as condições preestabelecidas.

|                | A                        | B         | C          | D          |             |              |
|----------------|--------------------------|-----------|------------|------------|-------------|--------------|
|                | <b>CONTAS</b>            | 1º TRIM   | 2º TRIM    | 3º TRIM    | 4º TRIM     | TOTAL NO ANO |
| $\overline{2}$ | Receita de Vendas        | 100.000   | 12.000     | 80.000     | 180.000     | 372.000      |
| 3              | Despesas Gerais          | (60.000)  | (30.000)   | (30.000)   | (70.000)    | (190.000)    |
| 4              | Propaganda e Publicidade | 5.000     | 57.500     | 5.500      | 10.000      | 78.000       |
| 5              | Resultado Final          | R\$45,000 | R\$ 39,500 | R\$ 55,500 | R\$ 120,000 | R\$ 260.000  |

**Quadro 15** – Orçamento básico do *Quadro 13* com as modificações realizadas pelo Solver

Estes são apenas alguns dos recursos disponíveis no MS**-**Excel**®** e que podem ser perfeitamente utilizados na área de finanças em empresas não só de micro e pequeno portes, mas também em qualquer organização com ou sem fins lucrativos focada em planejamento financeiro como ferramenta de gestão profissional.

# **CONCLUSÃO**

As organizações sem fins econômicos desempenham papel indispensável na sociedade, atuando predominantemente nas lacunas deixadas pelo Estado no exercício de suas funções públicas. Porém, cada vez mais é exigido dessas instituições o aperfeiçoamento de sua gestão, notadamente no que diz respeito ao controle dos escassos recursos mobilizados de diferentes fontes.

No auxílio a essa gestão, o Orçamento Social é uma poderosa ferramenta e pode ser usado, sem restrições, em todo tipo de organização. E, aquelas que a utilizam em suas atividades, têm muito mais chances de antever o futuro, as variações de desempenho, os problemas que podem deteriorar o caixa da empresa, enfim, tudo o que pode representar ameaças ou oportunidades que de alguma forma influenciem na performance esperada.

## **Bibliografia**

BRIGHAM, Eugene F.; GAPENSKI, Louis C.; EHRHARDT, Michael C. *Administração Financeira*. São Paulo, Atlas, 2001.

BROOKSON, Stephen. *Como elaborar orçamentos*. São Paulo: Publifolha, 2000.

CATELLI, Armando & Guerreiro, Reinaldo*. Sistema de informação para gestão econômica: uma proposta para mensuração contábil do resultado das atividades empresariais*. Ano XXX, São Paulo: CRC-SP, 1992.

CAVALCANTE, Francisco. *Novas técnicas para apresentar e analisar o orçamento empresarial*. São Paulo, 2002.

DRUKER, Peter Ferdinand. *Administração de Organizações Sem Fins Lucrativos: Princípios e práticas*. São Paulo: Pioneira, 1997.

EXCEL, Microsoft. *Manual de ajuda do MS-Excel®*.

FREZATTI, Fabio. *Gestão do fluxo diário de caixa: como dispor de um instrumento fundamental para o gerenciamento do negócio*. São Paulo: Atlas, 1997.

FURTADO, Wilter. *Análise contábil: um enfoque voltado para a gestão de empresas*. Ituiutaba, 2001.

LAVINAS, Lena e GARSON, Sol*. O gasto social no Brasil: transparência, sim, parti-pris, não!.* Instituto de Economia da UFRJ. Rio de Janeiro, 2003.

MARTINS, Eliseu. *Contabilidade de custos*. São Paulo: Atlas, 1998. MONTANA, Patrick J. *Administração*. São Paulo: Saraiva, 1998.

NERY, Antonio Eduardo Dalprat. *Orçamento empresarial = "ferramenta de sucesso!"*. <www.correionet.br>. Internet. Rio de Janeiro, 2003.

PRADO, Lauro Jorge. *Guia de custos*. Curitiba: e-Book, 2001.

SÁ, Carlos Alexandre. *Como preparar a empresa para a implantação do orçamento – Parte I*. São Paulo, 2002.

SANVICENTE, Antonio Zoratto. *Orçamento na adminsitração de empresas: planejamento e controle*. São Paulo: Atlas, 1983.